折半カーポートの後ろ部分を一部カットする方法です。

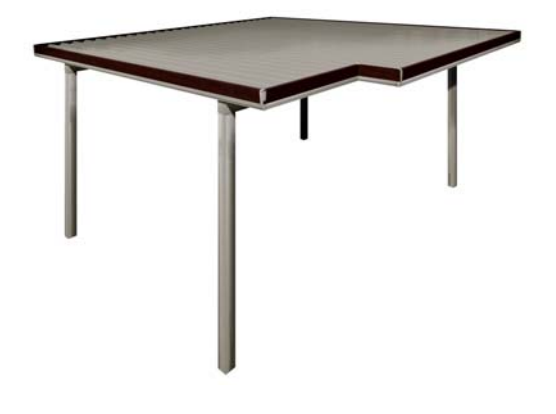

## 屋根を切詰後、 切断部分加工する方法

その1 切断部分を補う方法

eE-Former内で柱体を使って、切断面 のフレームを補う方法です。

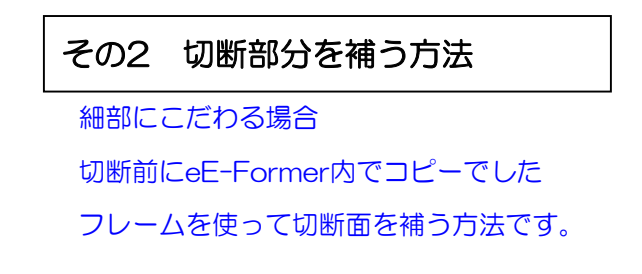

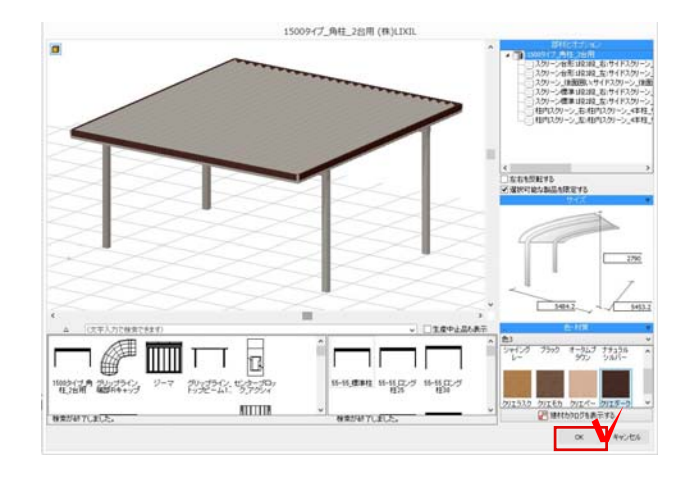

1:配置した製品をWクリックし、 部材デザイナーで、設定可能な部分の オプション設定をします。

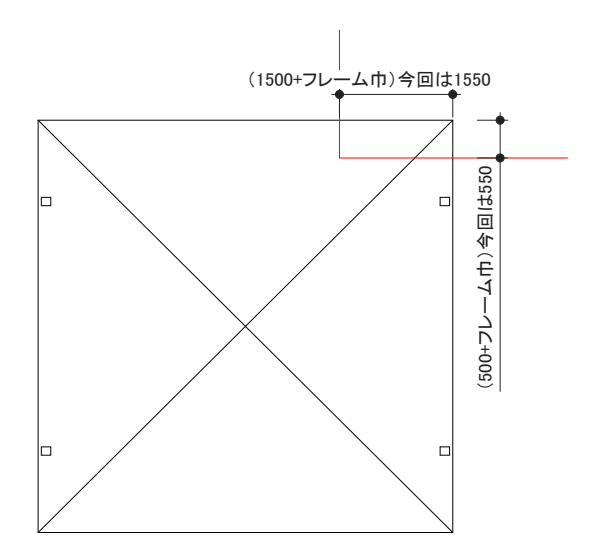

- その1 切断部分を補う方法
- 1:切断するラインを、手書き補助線で 描きます。

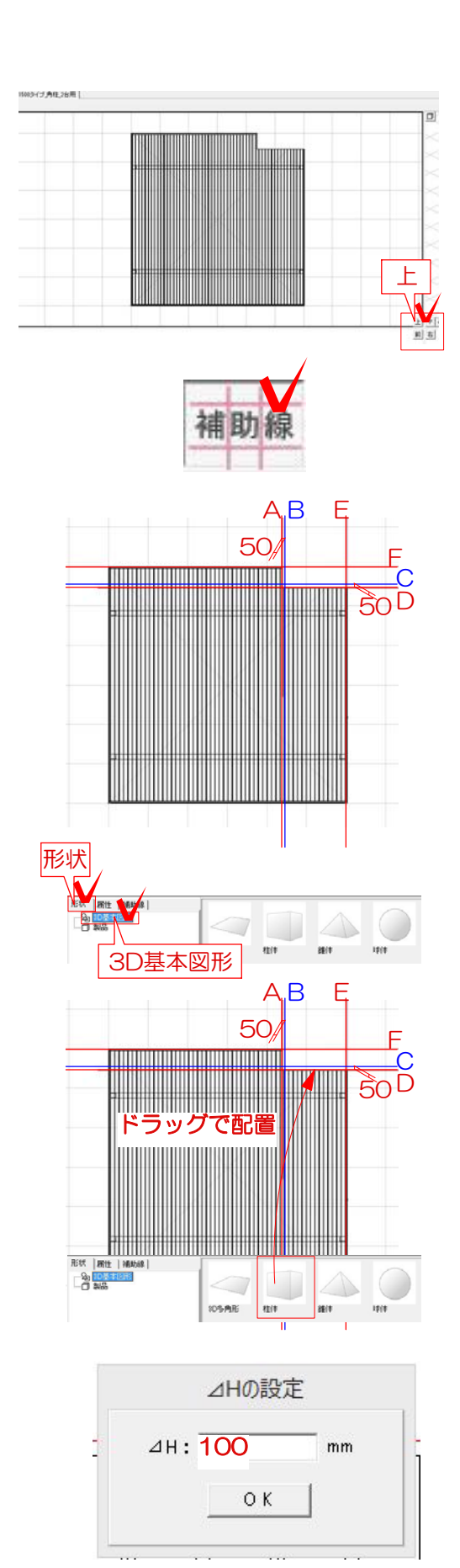

## その1 切断部分を補う方法

1:製品を選択し、加工メニューから eE-Formerをクリックします。 eE-Formerが起動します。

2:画面の上を選択し、上から見た状態で作 業します。

3:画面左上の補助線を選択します。

4:補助線をA~Fまで左の絵の用に配置し ます。

BはAから50オフセットして配置します。 同様にCはDを50オフセットして配置して ください。

※補助線を選択し、加工メニューからオフ セットを選択してください。

5:画面左下の形状を選択し、3D基本図形 を選択します。

6:画面下の柱体を50の隙間にドラッグで 配置します。

7:配置するとHの設定が表示されます。 今回はH:100で入力します。

※製品によってHは異なります。

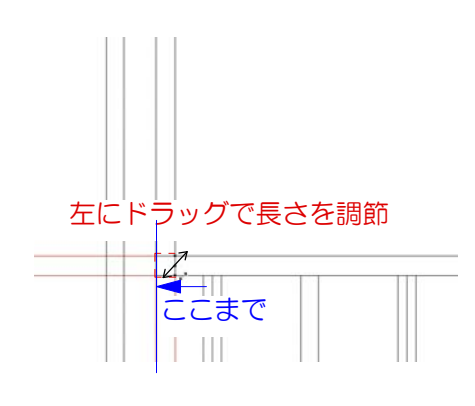

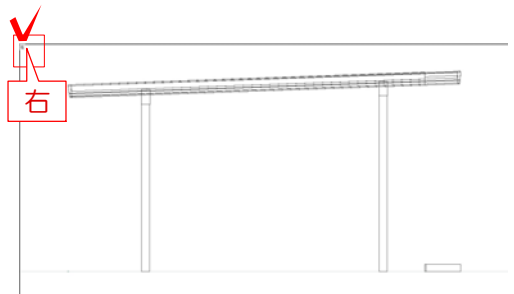

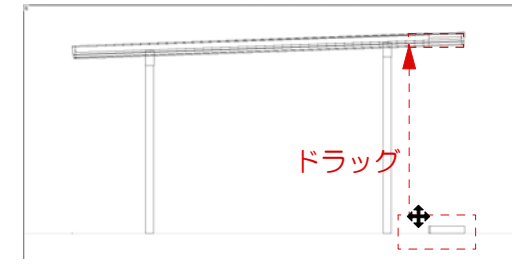

8:補助線が交差してる部分の柱体を の時 に真ん中の点をクリックして左側までのば します。

※同様にAとBの間にも柱体を配置してくだ さい。8の作業は不要です。

9:右を選択して、右側の画面に切り替えま す。

※上を選択していたので、右下に画面ボタ ンが配置されています。

10:作成した柱体が右下に配置されます。 のカーソルの時にドラッグで上に配置し ます。

11:一度画面上何もないところを選択解除 し、右側の図形を選択します。

12:加工メニューから回転→回転を選択し ます。

-<br>ファイル(F) 編集(E) <mark>加工(X</mark> オプシェクト(Y) 画面(Z) 2D 3D 前後関係(P) 移動(Q)  $\overline{b}$ モデルを移動(R) 整列(S)  $\left|\frac{\square \overline{\text{RE}}(\text{Y})}{\text{A} \overline{\text{RE}}(\text{Z})}\right| \qquad \frac{\text{Ctr1+R}}{\text{Shift+Ctr1+R}}$  $\frac{\mathbf{E}^{\text{max}}(V)}{\mathbf{E}^{\text{max}}(V)}$ オフセット(V)<br>補助線の結合(  $\underbrace{\fbox{11}}_{\text{CD} \underbrace{\text{tr}_{\text{1}}}_{\text{CD} \underbrace{\text{tr}_{\text{1}}}_{\text{CD} \underbrace{\text{tr}_{\text{1}}}_{\text{CD} \underbrace{\text{tr}_{\text{1}}}_{\text{CD} \underbrace{\text{tr}_{\text{1}}}_{\text{CD} \underbrace{\text{tr}_{\text{1}}}_{\text{CD} \underbrace{\text{tr}_{\text{1}}}_{\text{CD} \underbrace{\text{tr}_{\text{1}}}_{\text{CD} \underbrace{\text{tr}_{\text{1}}}_{\text{CD} \underbrace{\text{tr}_{\text{1}}}_{\text{CD} \underbrace{\text{tr}_{\text{1}}}_{$ 貼り合わせ(X<br>切り欠き(Y)  $\frac{\mathsf{Shift} + \mathsf{Ctrl} + \mathsf{I}}{\mathsf{Shift} + \mathsf{Ctrl} + \oplus}$ 多角形に空油(Z)

 $1<sup>1</sup>$ 

 $2V$ 

 $16 - 12$ 3

13:1点目は図形の左下の点を選択して、 2点目は、図形の右下の点をクリックしま す。 3点目は斜めのラインに沿ってクリックし

て回転です。

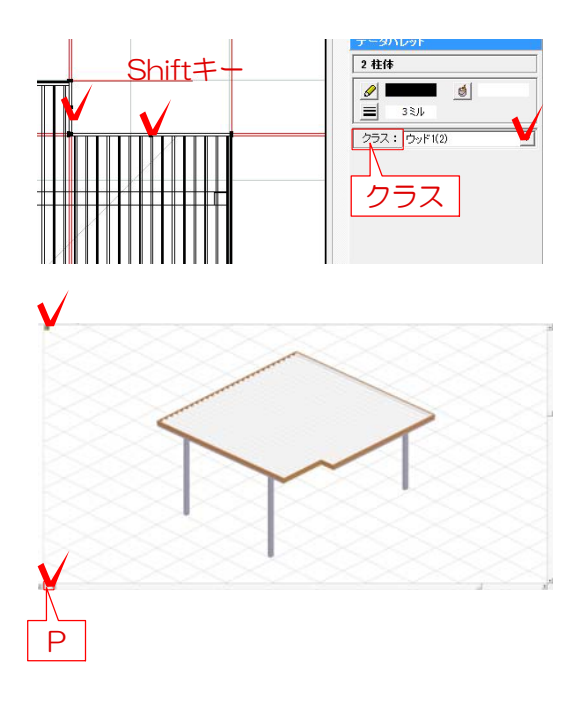

14:配置した図形Shiftキーを押しながら 選んで、画面右側のクラスをウッド1に変更 します。

15:画面Pで確認します。 画面左上のカラーボタンで表示すると カラーで確認できます。

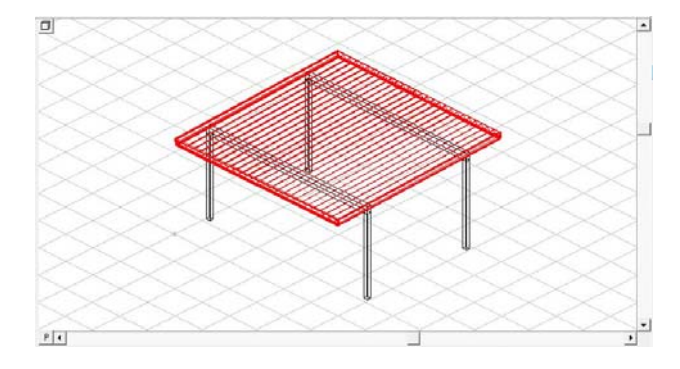

## その2 切断部分を補う方法

- 1:製品を選択し、加工メニューから eE-Formerをクリックします。 eE-Formerが起動します。
- 2:4画面表示のまま、斜めアングルで操作 します。 フレーム部分をWクリックします。 フレームのみが表示されるまで、 繰り返し行います。 図形の中に入りすぎた場合は、 右上の『グループを出る』をクリック します。

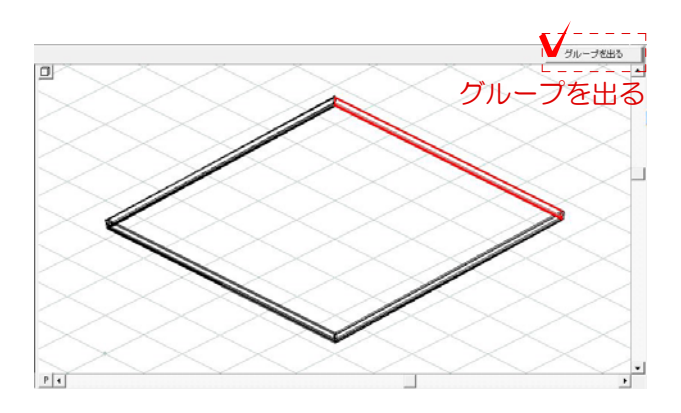

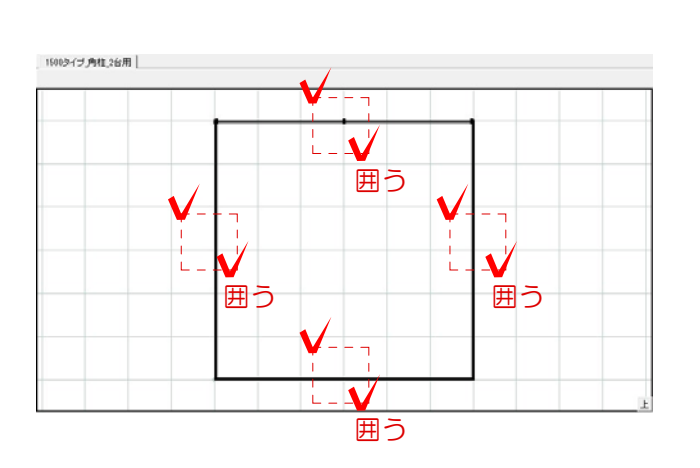

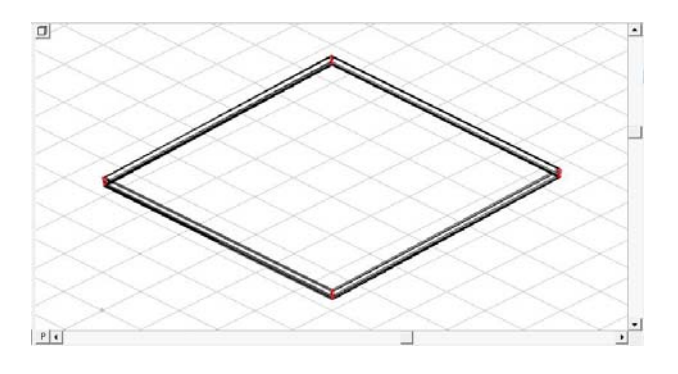

- 3:フレームのみ表示された後、 上から見たアングルですべてを囲んで 選択します。 右のデータパレットでグループ数が 表示されます。 オブジェクトメニューから グループ解除パーツごとに分けます。
- 4:上から見たアングルで辺ごとに囲んで オブジェクトメニューからグループを クリックし、辺ごとに複数のパーツが まとまるようにします。

5:コーナー部分も オブジェクトメニューから グループ解除パーツごとに分けます。

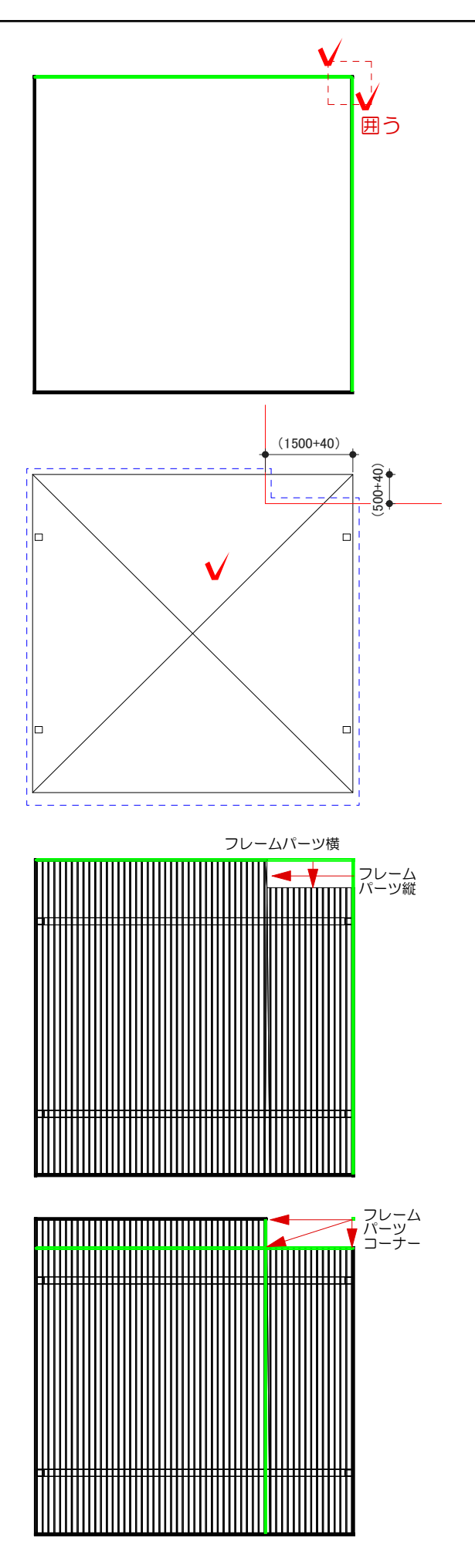

- 6:切断部分にあたるフレームを囲んで選択 します。
- 7:編集からコピーをし、eE-Formerを OKで閉じます。

- 8:切断するラインを、手書き補助線で 描きます。
- 9:描いた補助線と製品を選択し、 加工メニューから切断をクリックし、 残したい部分をクリックで選択します。
- 10:再度、eE-Formerを起動し、 コピーしていたフレームを同一ペースト します。 (その際、線の色を変更すると認識がしやす いです。)

11:フレームを切断分移動させます。 縦のフレームはX=-1500 横のフレームはY=-500 コーナーは2複製して X=-1500 Y=-500 X=-1500、Y=-500

- 柱体1 **TITTIITTIITTIITTIITTIITTIITTIITTIIT** 柱体2
	-

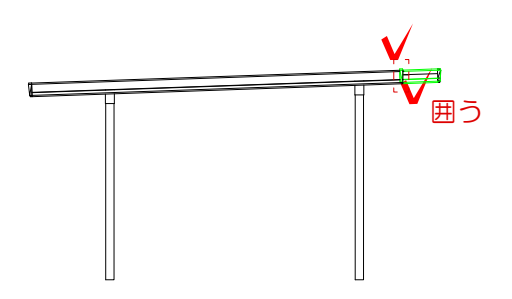

12:屋根とフレームが重なってしまった 部分をカットします。 排除した部分を多角形で囲い、 3Dメニューから柱体をクリックし、 カーポートよりも高い数値を入力します。

13:フレームと描いた立体を選択し、 加工メニューから切り欠きをクリック します。 重なった部分がカットされます。

14:右から見たアングルに切り替えます。 はみ出した部分を囲んで、位置調整を します。 Shift+矢印で移動すると、細かい移動 調整ができます。 斜めアングルから確認しOKであれば、 eE-FormerをOKで閉じて完成です。